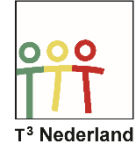

## Hallo,

In deze video laten we jullie zien hoe je een raaklijn kunt onderzoeken op je TI-Nspire CX.

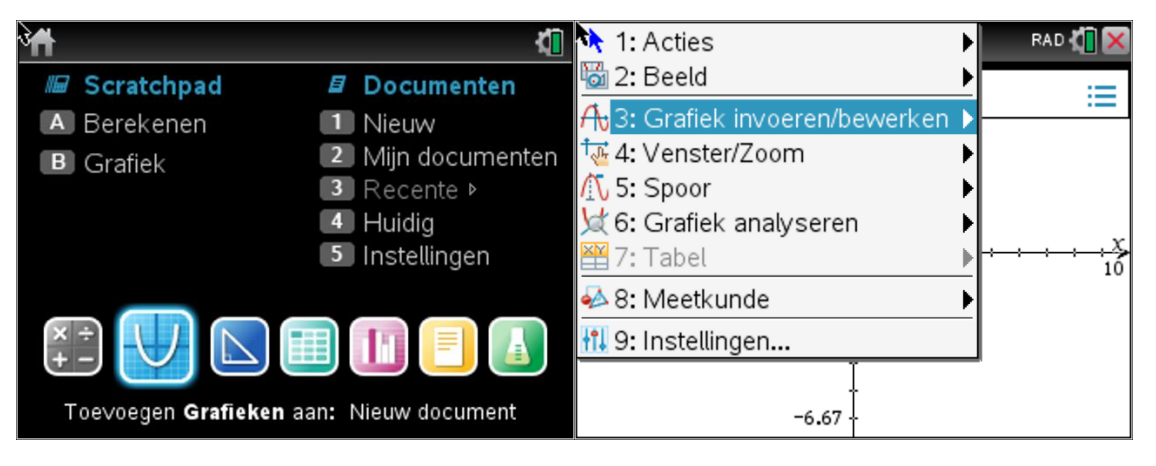

Open een grafiekenscherm en voer een grafiek in, bijvoorbeeld f1(x)= x^3- 3x^2 -2x +5. Druk op enter en de grafiek wordt getekend.

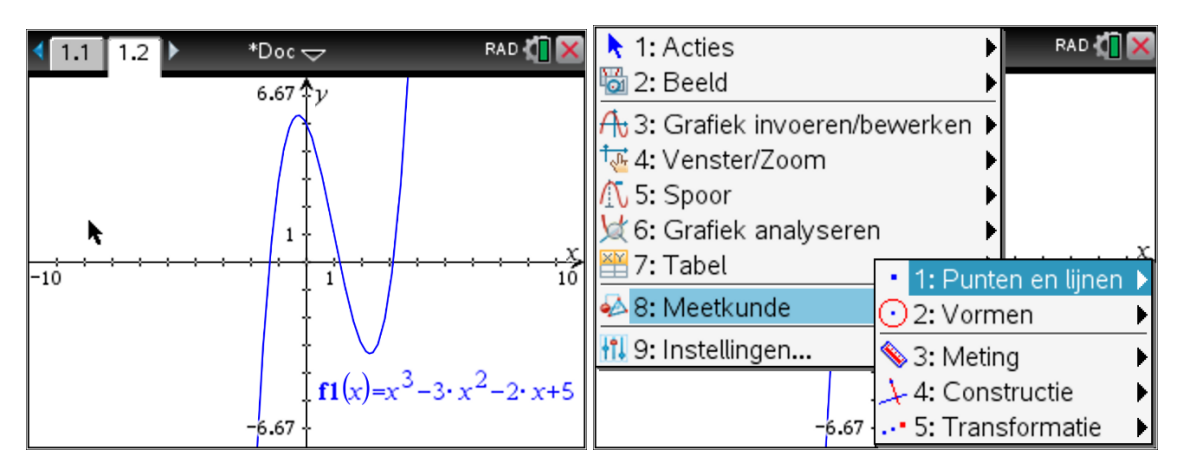

Om de helling in een bepaald punt grafisch te bepalen, selecteer je menu, meetkunde, punten en lijnen, raaklijn.

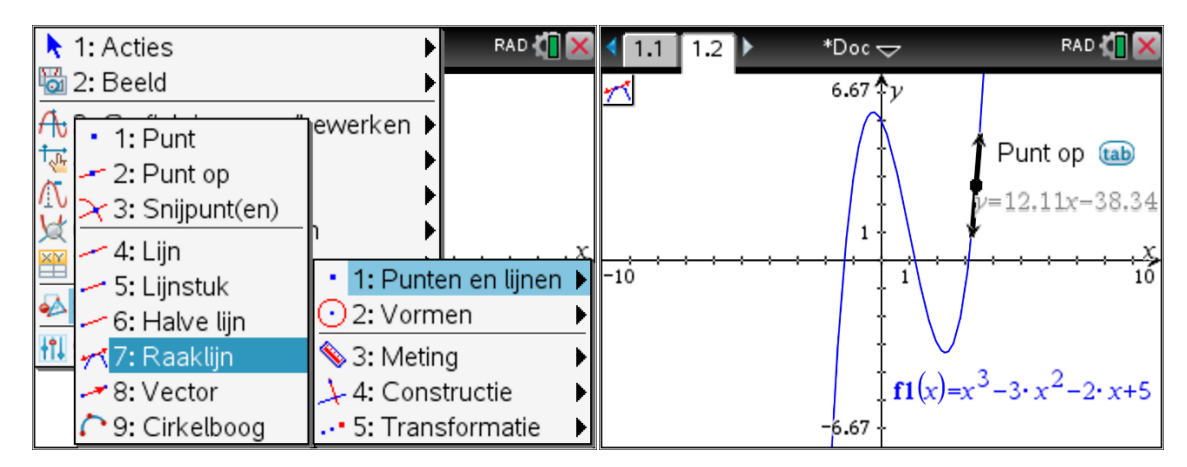

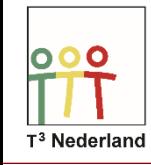

Kies een punt op de grafiek via je touchpad en druk op het midden van je touchpad. In je scherm verschijnt nu de tekst "punt op" met daarbij een geselecteerd segment van de grafiek waartussen de raaklijn zal worden geprojecteerd. Bovendien wordt de vergelijking van je raaklijn al in beeld aangegeven.

Zodra je het juiste punt via je touchpad hebt gevonden, druk je weer in het midden van je touchpad om je keuze te bevestigen. Druk op ESC op het tekenen van een raaklijn te beëindigen.

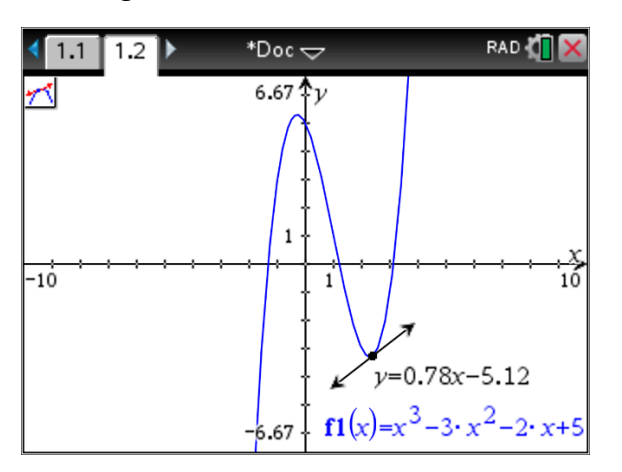

In je scherm staat nu het door jou gekozen punt aangegeven inclusief de vergelijking van de bijbehorende raaklijn in dat punt. Door met je touchpad het punt te selecteren verschijnt het dichtgrijpende handje weer en kun je het door jou gekozen punt verschuiven over je grafiek.

De bijbehorende raaklijn verandert automatisch mee. Ook in een meetkundepagina kan je op dezelfde wijze raaklijnen construeren.

Veel succes met je raaklijnen op je TI-Nspire CX!

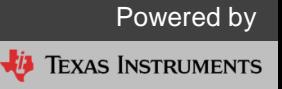